## eQuilibra

## Come rispedire una fattura scartata

Occorre selezionare la fattura da rispedire dal programma Gs.Fatture PA/B2B

Il programma richiede:

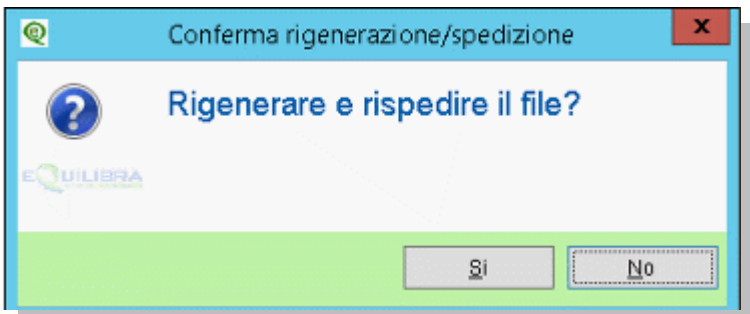

Rispondere **Si**

Se ci sono più fatture da rispedire selezionarle nello stesso modo, terminata la selezione occorre **confermare con F10**, il programma richiede:

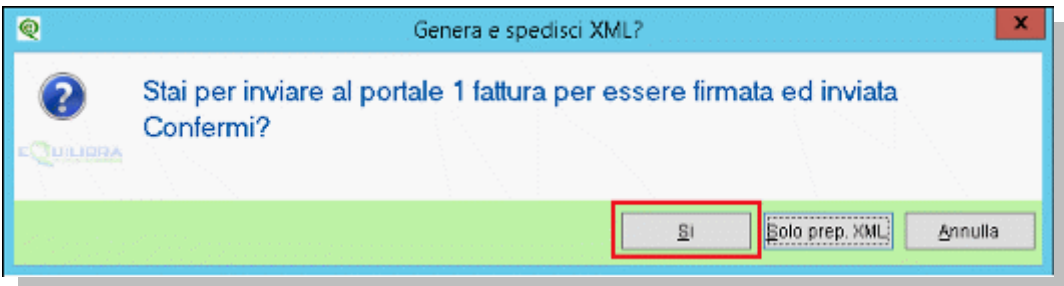

Rispondere **Si**.

Per ogni fattura verrà richiesta ulteriore conferma:

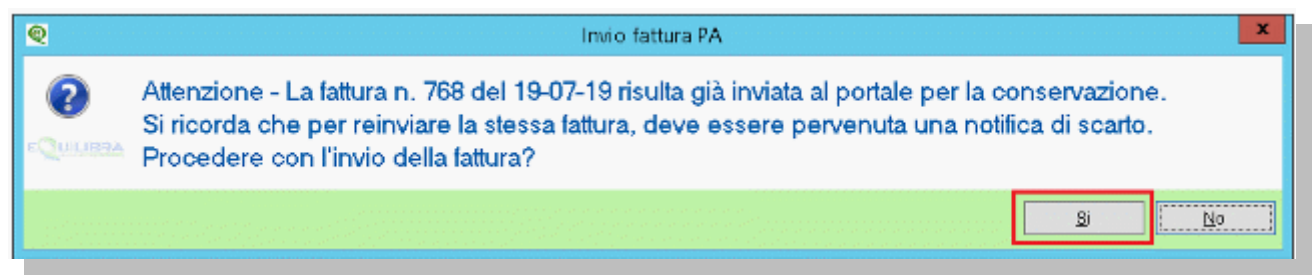

Rispondere **SI**.

Terminato l'invio eseguire un **aggiornamento stato del portale** affinchè le fatture rispedite abbiano un nuovo ID conservazione.

Monitorare successivamente che l'invio vada a buon fine con la Ricevuta Consegna.

Per maggiori dettagli sugli stati della fattura attiva **[cliccare qui.](https://www.siware.eu/documentazione/PDF/Stati.pdf#Stato)**